# **Clearing Browser Cache**

Steps for clearing the cache for the most common internet browsers:

### **Microsoft Edge**

1. Click the ". . ." icon in the upper right corner of the browser window.

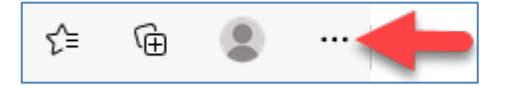

2. Click "Settings" from the dropdown menu.

3. Click "Privacy & security" option with the lock icon. When clicked, the Settings panel will show privacy and security options.

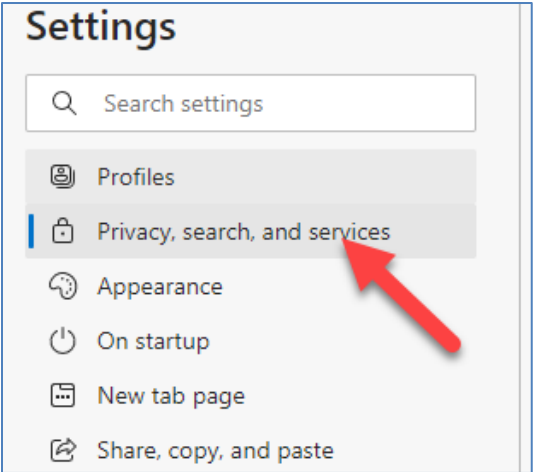

3. Under the "Clear browsing data" heading, click the "Choose what to clear" button. A checklist of options will appear.

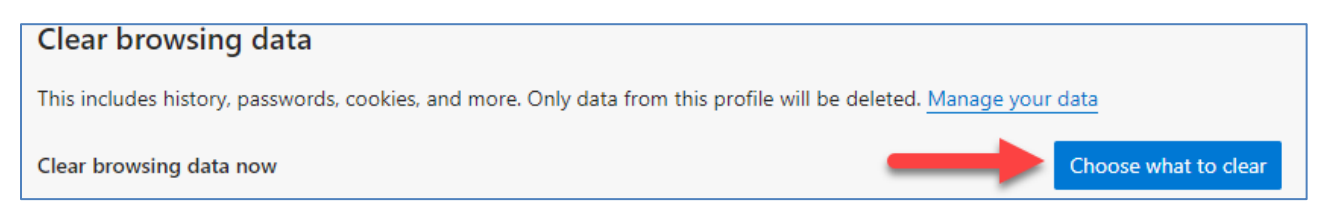

4. Change the Time Range to "All time". Check "Cookies and other site data" and "Cached data and files" checkbox and uncheck all other options.

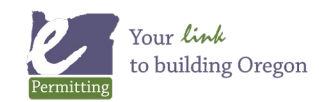

5. Click the "Clear now" button. A short loading animation will occur, and your cache will be cleared.

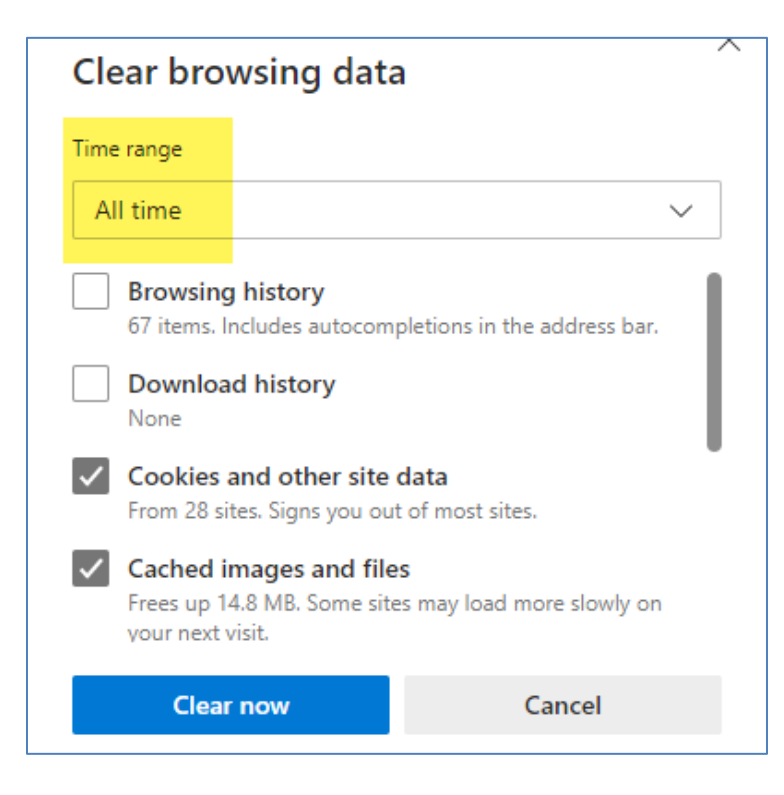

6. Close the Settings panel by clicking anywhere outside the panel.

For more information, visit Microsoft's official support page: <https://support.microsoft.com/en-us/help/10607/microsoft-edge-view-delete-browser-history>

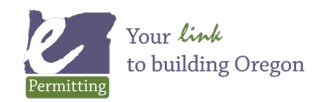

# **Google Chrome**

- 1. Click the menu button in the right hand corner.
- 2. Click History, then click History again.

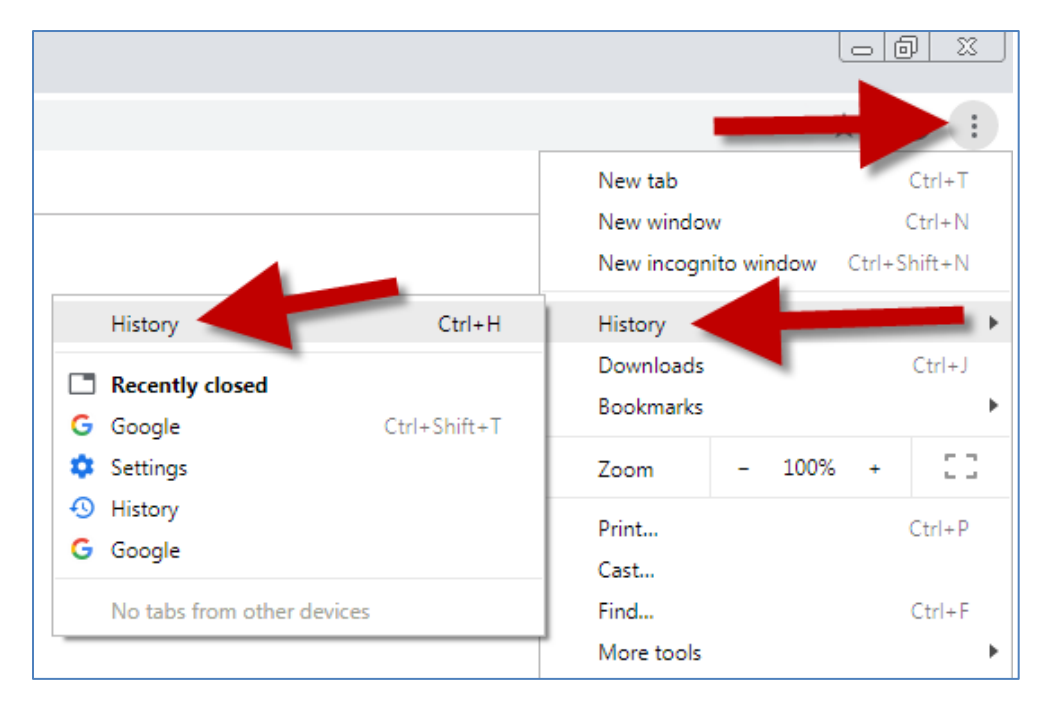

#### 3. Click Clear browsing data.

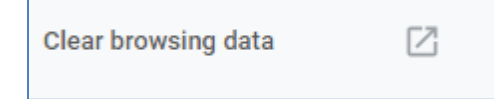

- 4. Select "Advanced."
- 5. Select "All time" from the dropdown menu.
- 6. You want "Cookies and other site data" and "Cached images and files" checked.

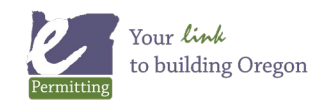

#### 7. Click Clear Data.

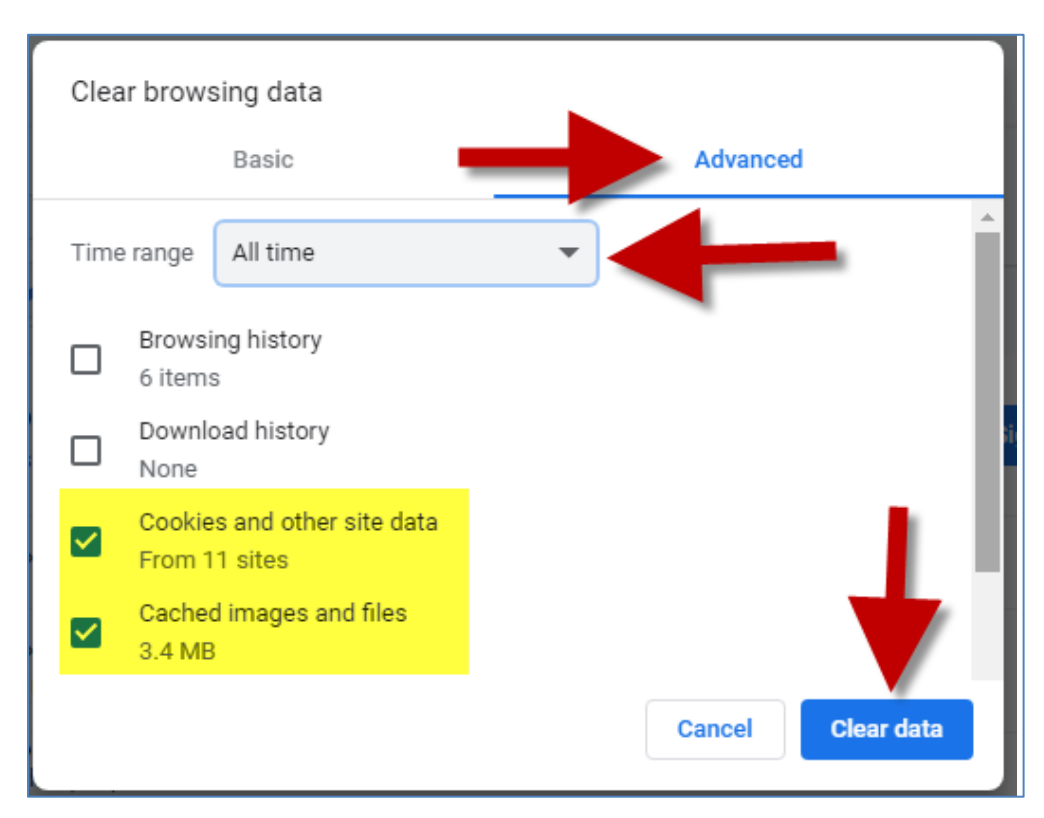

#### 8. Close the settings tab.

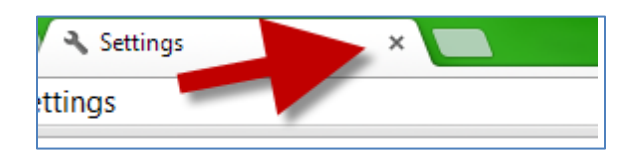

9. Refresh your browser and the issue should be fixed.

For more information, visit Google's official support page: <https://support.google.com/accounts/answer/32050>

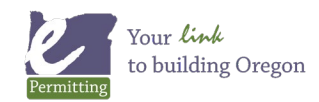

# **Mozilla Firefox**

- 1. Click the menu button in the right hand corner.
- 2. Click History.

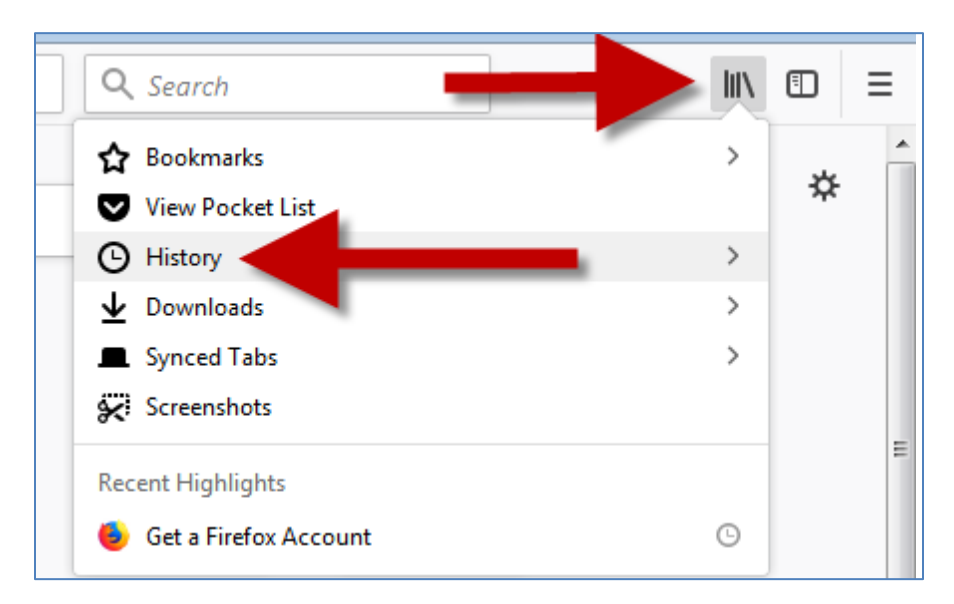

3. Click Clear Recent History.

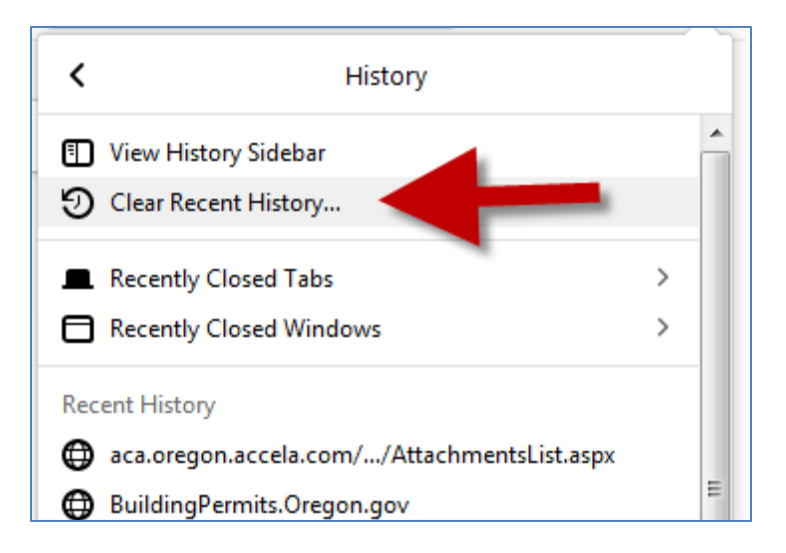

- 4. Select "Everything" from the dropdown menu.
- 5. You only want the "Cache" checkbox checked.

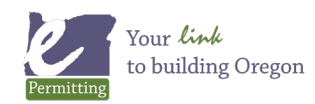

#### 6. Click Clear Now button.

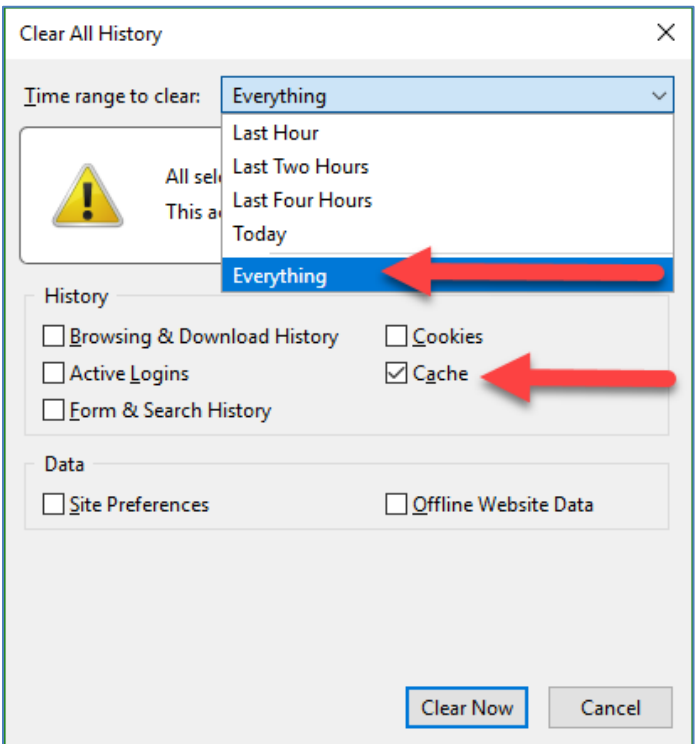

7. Refresh your browser and the issue should be fixed.

For more information, visit Mozilla's official support page: [https://support.mozilla.org/gu-IN/kb/how](https://support.mozilla.org/gu-IN/kb/how-clear-firefox-cache)[clear-firefox-cache](https://support.mozilla.org/gu-IN/kb/how-clear-firefox-cache)

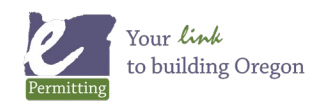

# **Safari**

1. Click "Safari" in the upper left corner of your screen, then chose "Preferences" from the dropdown menu.

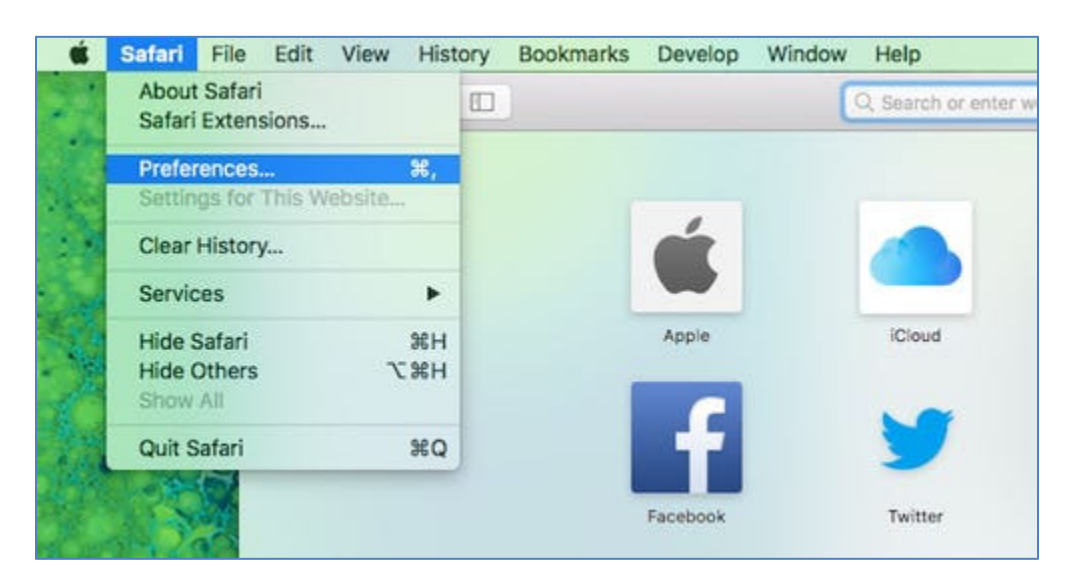

2. Select the "Advanced" tab in Preferences and select "Show Develop menu in menu bar" at the bottom. This should make a Develop option appear in the menu bar.

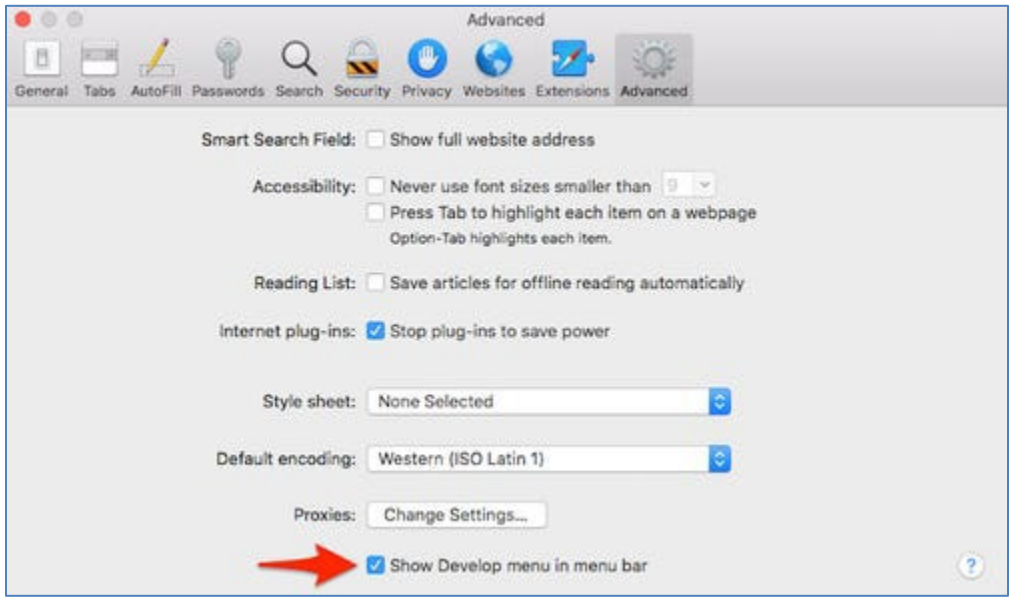

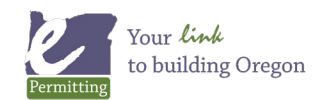

3. Click Develop in the menu bar, then select the "Empty Caches" option from the dropdown menu.

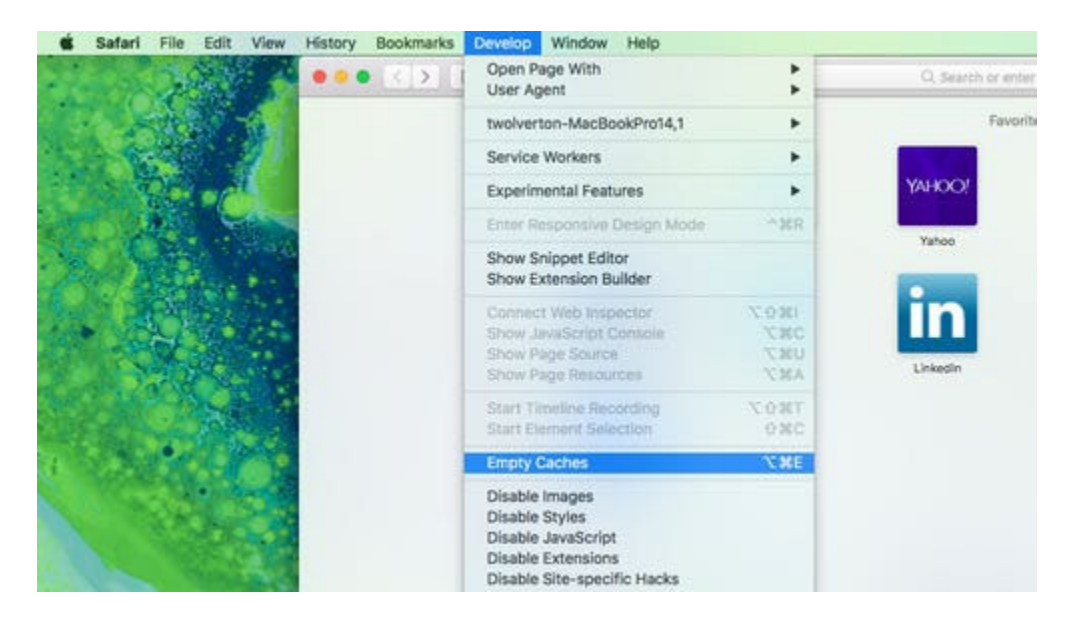

- 4. This will clear your cache.
- 5. Close the Settings/Preferences window, if still open.

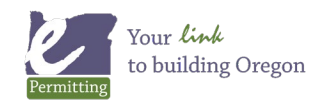